**[丁志强](https://zhiliao.h3c.com/User/other/0)** 2007-10-22 发表

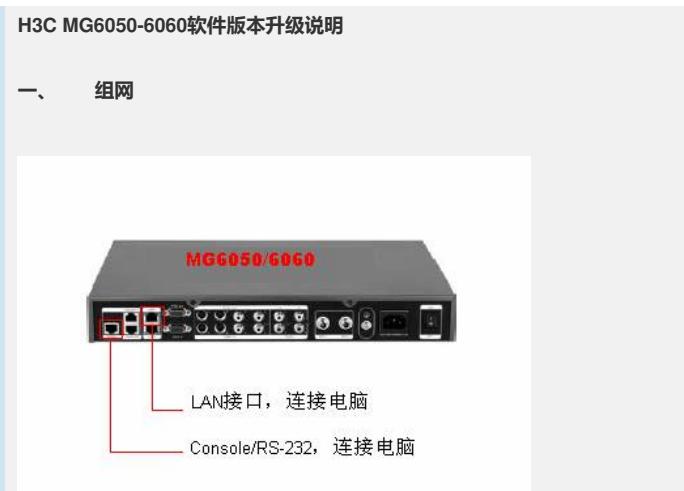

# **升级连接图**

按照上如所示连接,即用Console线连接MG6050/6060的RS-232接口,另外用一 个网线(RJ-45)连接LAN1或LAN2。

### **二、 问题描述**

连线都正确,终端不输出任何图像到显示器上。使用SONY的D70摄像头直接输出 图像正常。

# **三、 过程分析**

根据上面的观察从摄像头直接输出图像正常显示,但是从终端无图像输出,定位是终 端的问题,有两种可能一是终端的软件配置问题,另外就是硬件问题。首先,检查软 件。可以通过下面的方法用Web登陆到终端,进行查看、更改,如果无法登陆或操作 我们的MG6050/6060视讯终端(有可能别人设置了密码), 这个时候只好通过升级来 解决。如果升级后依然无法登陆,就有可能是硬件问题了,要及时更换。分为两个步 骤。

## **四、 解决方法**

### **第一步:**

如果进入不了系统的话,我们可以先用串口线 (Console/RS-232) 登陆到MG6060, 这里要注意的BAUD设置为**57600**(超级终端是"每秒位数(B)";SecureCRT是"Baud rat e:")才可以进去,然后,用**sysinfo**命令看一下IP地址(IP Address:就是我们的终端 地址),然后将我们本机的IP地址设置和系统的IP在一个网段,打开IE浏览器(**http://** x.x.x.x),就可以登陆到系统中了!---如果这个之前谁给我们的终端设置了密码,你 同样也进不去,只好按照我们第二步,来对MG6050/6060进行升级了。

# **第二步:**

1、首先要准备要升级的版本文件,然后将要升级的文件解压缩到一个文件夹,例如: **MG升级**

注:升级的文件可以到公司FTP上下载:

l ftp://h3cft01-in/New\_Internal\_Versions(新内部版本归档)12.视讯产品----------H3 C视讯、华为视讯系列\02- 华三视讯系统\MG6060

2、将终端 **重启**--->**回车**(开始的时候系统自动倒数读秒,这个时候要按回车将其中断 ),进入后就用**H3C>sysyinfo**命令来查看ip地址,然后将本机的IP地址设置为**Servic e IP**地址

3、打开TFTP软件,这里我使用的是**3Cdaemon**,按照下图设置好目录:**MG升级**

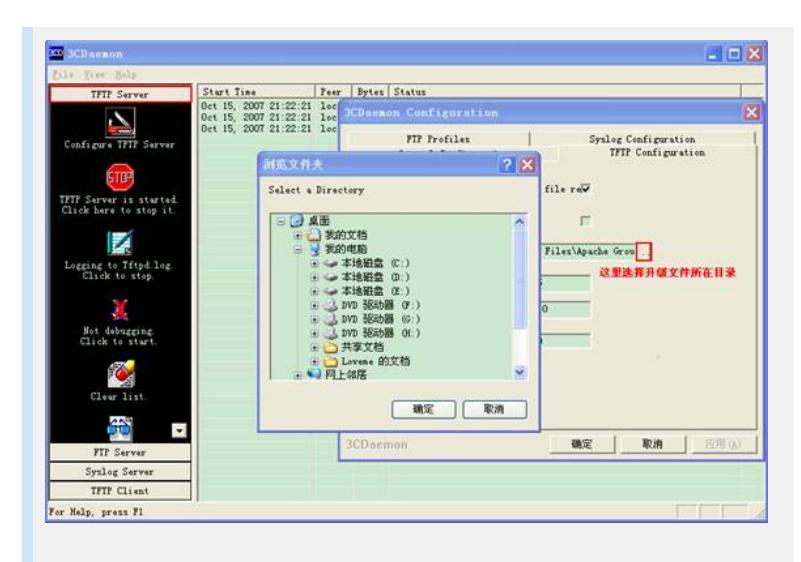

、然后用命令就可以看到H3C>**help update** 可以看到下图

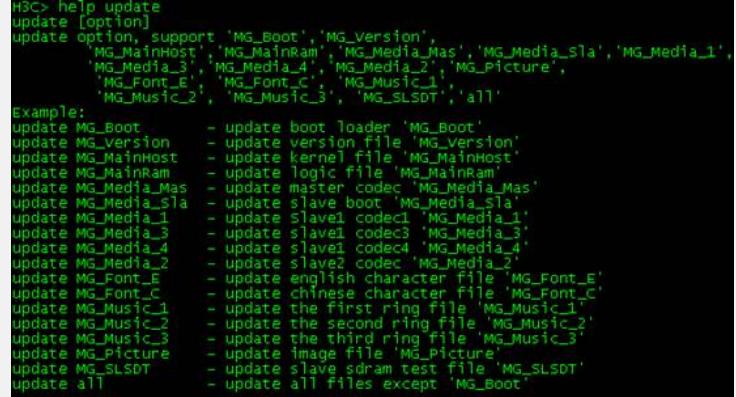

、首先用命令update MG\_Boot升级**bootrom**然后在用命令**update all**来升级。

- 、升级完毕可以顺利进入系统。
- 、升级完毕依然无法进入系统,建议更换设备。